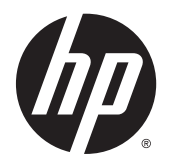

Felhasználói útmutató

© 2015 Hewlett-Packard Development Company, L.P.

A Microsoft® név és a Windows® elnevezés a Microsoft Corporation Amerikai Egyesült Államokban bejegyzett védjegye.

A HP termékeire és szolgáltatásaira kizárólag az adott termékhez vagy szolgáltatáshoz mellékelt nyilatkozatokban kifejezetten vállalt jótállás vonatkozik. Az itt leírtak nem jelentenek további jótállást. A HP nem vállal felelősséget a jelen dokumentumban esetleg előforduló technikai vagy szerkesztési hibákért és hiányosságokért.

Ez a dokumentum védett információkat tartalmaz, és szerzői jog védi. A dokumentum semelyik része nem fénymásolható, reprodukálható vagy lefordítható másik nyelvre a Hewlett-Packard Company előzetes írott belegyezése nélkül.

Első kiadás: 2015. április

A dokumentum cikkszáma: 801175-211

### **Az útmutató bemutatása**

Ez az útmutató az LCD kijelzőre vonatkozó biztonsági előírásokkal, a karbantartásával, beállításával, az illesztőprogramok telepítésével, a képernyőmenük használatával, a hibakereséssel és a műszaki adatokkal kapcsolatos információkat tartalmazza.

**A FIGYELEM!** Az ilyen módon jelzett szöveg azt jelzi, hogy az útmutatás helytelen követése sérüléshez vagy halálhoz vezethet.

**VIGYÁZAT!** Az ilyen módon jelzett szöveg azt jelzi, hogy az útmutatás helytelen követése a készülékek megrongálódáshoz vagy információvesztéshez vezethet.

**WEGJEGYZÉS:** Az ilyen módon jelzett szöveg fontos kiegészítő információkat tartalmaz.

☆ TIPP: A Tippek hasznos tanácsokat vagy hivatkozásokat tartalmaznak.

# **Tartalomjegyzék**

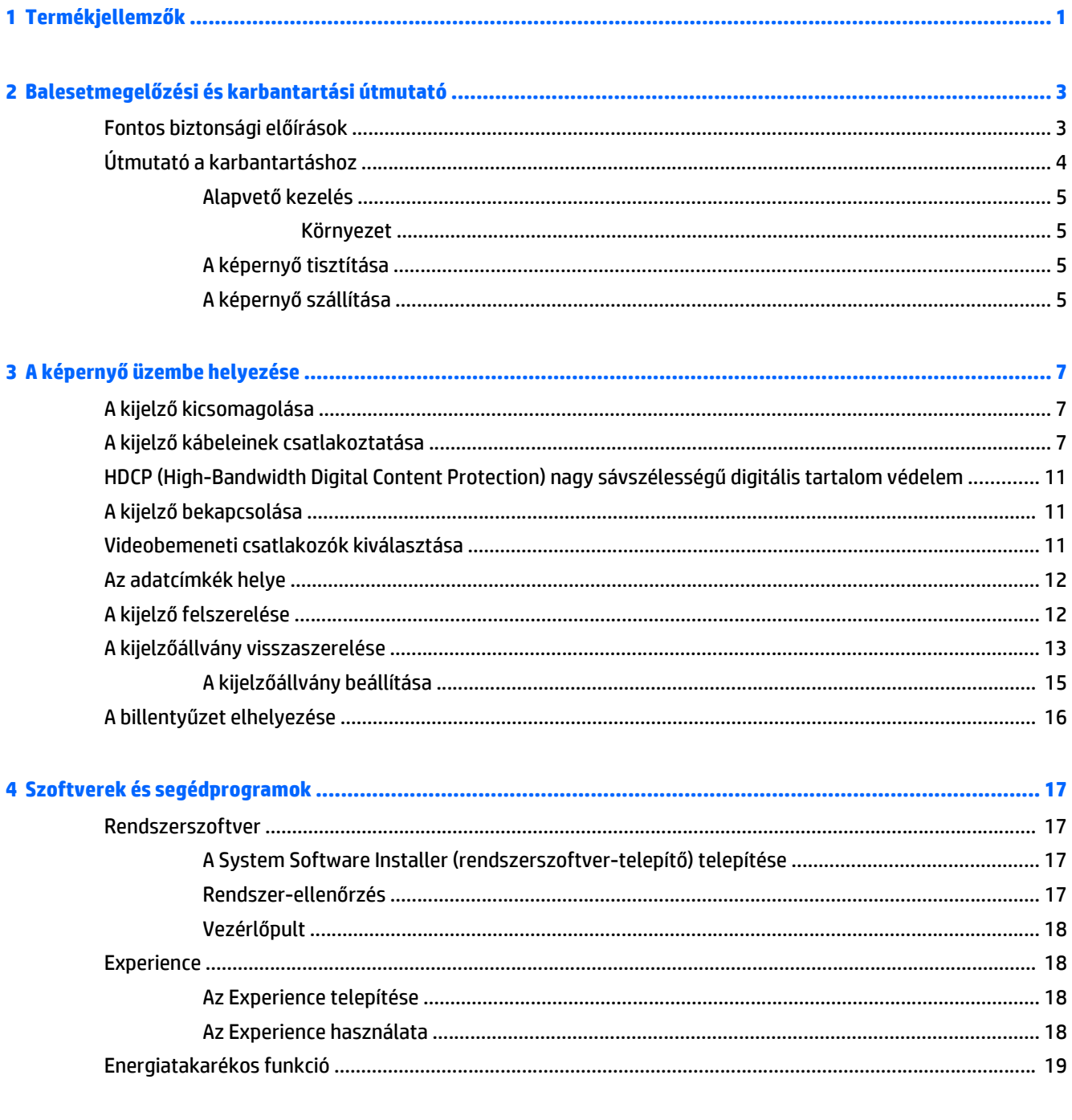

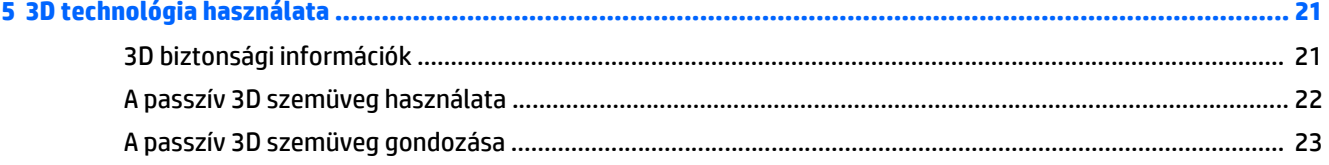

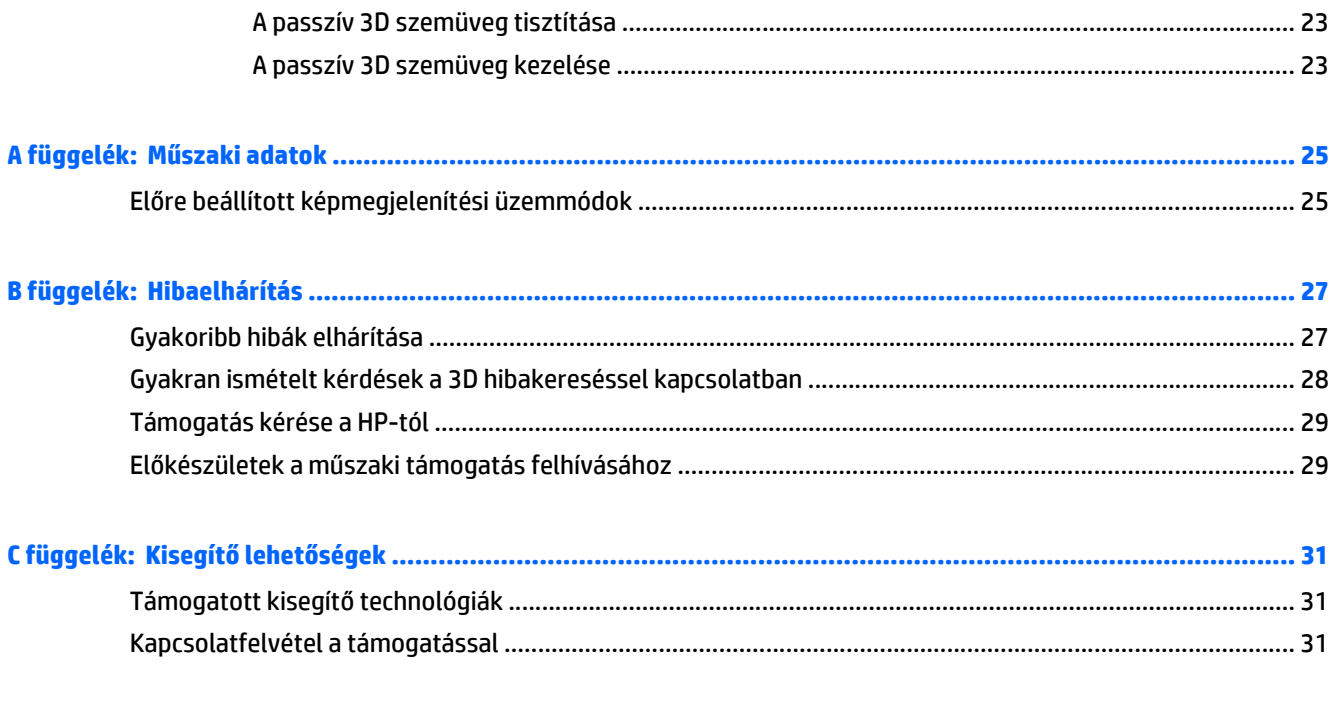

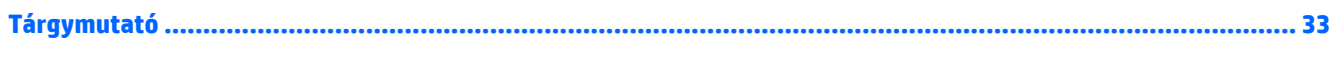

# <span id="page-6-0"></span>**1 Termékjellemzők**

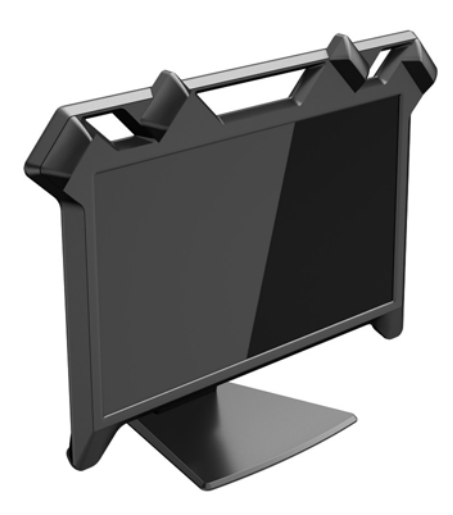

Az interaktív 3D képernyő a következő funkciókat kínálja:

- Nagy felbontású térhatású képernyő a nagyfokú valósághűség érdekében az egyes szemek számára külön-külön előállított képpel
- 60 cm (23,6 hüvelyk) képátlójú, négy beágyazott követőkamerával és állítható állvánnyal felszerelt kijelző
- Grafikus felbontás 1080 x 1920 120 Hz-en, továbbá teljes képernyős megjelenítés támogatása alacsonyabb felbontásokon
- Körkörösen polarizált lencséket tartalmazó passzív 3D szemüveg
- A 3D kijelző előtti szabad területen működő toll
- DisplayPort digitális bemeneti jel
- DVI (Digital visual interface) digitális bemenet
- USB-kábel a toll térben való követésének lehetővé tételéhez
- Váltóáramú tápegység, mely különböző földrajzi térségekben használható

**MEGJEGYZÉS:** A biztonsági és szabályozói információkat lásd a lemezen található *Termékkel kapcsolatos nyilatkozatokat*, ha valamelyik tartalmazza, vagy a dokumentációs készletet. A felhasználói útmutatójában található a termékfrissítések megkereséséhez menjen a<http://www.hp.com/support>oldalra, és válassza ki az országát. Válassza az **Illesztőprogramok és letöltések** lehetőséget, majd kövesse a képernyőn megjelenő utasításokat.

# <span id="page-8-0"></span>**2 Balesetmegelőzési és karbantartási útmutató**

## **Fontos biztonsági előírások**

A képernyőhöz tápkábel is tartozik. Amennyiben Ön másik kábelt használ, kizárólag a képernyőhöz megfelelő áramforrást és csatlakozókat használjon. A kijelzővel használandó megfelelő hálózati kábelkészlettel kapcsolatos információkat lásd a lemezen található *Termékkel kapcsolatos nyilatkozatokat*, ha valamelyik tartalmazza, vagy a dokumentációs készletet.

**FIGYELEM!** Az áramütés és a készülék károsodásának elkerülése érdekében tartsa be a következőket:

- A tápkábelt mindig könnyen hozzáférhető váltakozó áramú aljzathoz csatlakoztassa.
- A számítógép feszültségmentesítéséhez a váltóáramú hálózati aljzatból húzza ki a tápkábelt.

• Ha a tápkábelen háromérintkezős csatlakozó van, azt mindig földelt, háromérintkezős dugaszolóaljzathoz csatlakoztassa. Ne kerülje meg a tápkábel földelését (például kétérintkezős adapter beiktatásával). A földelés fontos biztonsági elem.

A tápkábelekre és vezetékekre ne helyezzen semmit. A kábeleket úgy rendezze el, hogy ne lehessen véletlenül rájuk lépni vagy beléjük botlani. A kábeleket és vezetékeket ne húzza vagy rángassa. A kábelt a csatlakozójánál fogva húzza ki a konnektorból.

Az LCD kijelző kábeleit körültekintéssel vezesse el, azokat ne húzza semmi és senki, ne akadjanak el és ne legyenek útban.

Ne nyissa fel és ne szerelje szét a kijelzőt, illetve a termékhez tartozó hardverösszetevőket. Egyes esetekben fennáll az áramütés veszélye. A rendszer felnyitása, illetve az összetevők sérülése érvényteleníti a jótállást.

A sérülés kockázatának csökkentése érdekében olvassa el a *Biztonsági és kényelmi útmutatót*, amely bemutatja a munkaállomások célszerű kialakításának módját, javaslatokat tesz a felhasználóknak a megfelelő testtartásra, tippeket ad az egészség megőrzésére és a helyes munkahelyi szokásokra, továbbá fontos tájékoztatással szolgál az elektromos és mechanikai veszélyek elhárítására. Ez az útmutató a <http://www.hp.com/ergo>webhelyen található.

**VIGYÁZAT!** A kijelző, valamint a számítógép védelme érdekében a számítógép és a perifériaeszközök (például kijelző, nyomtató, lapolvasó) tápkábeleit túlfeszültség-védelmet biztosító eszközhöz, például elosztóhoz vagy szünetmentes tápegységhez csatlakoztassa. Nem minden elosztó biztosít túlfeszültség elleni védelmet; az ilyen elosztókon erre a funkcióra külön jelölés hívja fel a figyelmet. Használjon olyan túlfeszültség ellen védő elosztót, amelynél a gyártó a védett termékre cseregaranciát biztosít, így a védelem hibája esetén meghibásodott készüléke helyett másikat kap.

Biztosítsa, hogy a kimenethez csatlakoztatott termékek teljes áramfelvétele ne lépje túl a tápcsatlakozóról levehető mértéket, és a kábelhez csatlakoztatott termékek teljes áramfelvétele ne lépje túl a kábellel átvihető mértéket. Tekintse meg az áramfelvételi információs címkét az egyes eszközök áramfelvételének (AMPS vagy A) meghatározásához.

A képernyőt könnyen elérhető tápcsatlakozó kimenet mellé telepítse. A képernyő áramtalanításához határozottan fogja meg a tápcsatlakozó dugaszt, és húzza ki az aljzatból. A képernyő tápkábelét ne a kábelnél fogva húzza ki.

Ügyeljen rá, hogy semmit se tegyen a tápkábelre. Ne lépjen rá a kábelre.

Használjon megfelelő méretű, a HP LCD kijelzőt elbíró, kellő teherbírású bútort.

<span id="page-9-0"></span>**FIGYELEM!** A nem megfelelő helyen, például komódon, könyvszekrényen, polcon, íróasztalon, hangszórón, ládán vagy kézikocsin felállított kijelző ledőlhet és balesetet okozhat.

Ne távolítsa el az állványt a kijelzőről, kivéve, ha a kijelzőt felszereli. A nem megfelelő használat következtében megsérülhet Ön, illetve a kijelző.

Ha valamilyen okból a kijelző képernyője megsérül, ne érintsen meg semmilyen, az egységből kifolyó folyadékot. Bőrrel való érintkezés esetén azonnal öblítse le az érintett felületet folyóvízzel. Minden esetben forduljon orvoshoz.

Ne dobja le a képernyőt, és ne helyezze instabil felületre.

**MEGJEGYZÉS:** Ez a termék szórakoztatási célra alkalmas. Fontolja meg a kijelző elhelyezését kontrollált fényű környezetben a környező fények és fénylő felületek interferencia elkerülése érdekében, mivel ezek zavaró tükröződést okozhatnak a képernyőből.

### **Útmutató a karbantartáshoz**

A képernyő maximális teljesítményének fenntartása és élettartama meghosszabbítása érdekében:

- A kijelző áthelyezésekor és beállításakor ügyeljen, amikor megfogja a felső műanyag burkolatot. Ha túl nagy nyomást fejt ki, az érzékelők elállítódhatnak vagy megsérülhetnek.
- A kijelző nem rendeltetésszerű használata és elejtése igazítási problémákat okozhat a követőeszköznél.
- Ne helyezzen éles, illetve nehéz tárgyakat a kijelzőre, hogy annak felülete ne karcolódjon és ne törjön el.
- Ne ejtse le a tollat, és ne tegye a kábelt mozdíthatatlan tárgyakra.
- Passzív 3D szemüveg használata esetén ügyeljen arra, hogy ne távolítsa el a jelölőket, melyek a fej követése szempontjából létfontosságúak.
- Ne nyissa fel a képernyő házát és javítását ne kísérelje meg saját kezűleg. Csak azokat a kezelőszerveket használja, amikre a használati utasítás kitér. Ha a képernyő nem működik megfelelően, leejtették vagy károsodott, forduljon hivatalos HP márkakereskedőhöz, viszonteladóhoz vagy szervizhez.
- Csak a képernyőnek megfelelő áramforrást és csatlakozókat használjon, amelyeket a képernyő hátulján található címke/hátlap jelöl.
- Nyomja meg a tápkapcsoló gombot a kijelző alvó üzemmódba állításához, ha nincs használatban. Ez a kijelző háttérvilágítását kikapcsolja, de a kijelzőt magát nem. A képernyő várható élettartamát jelentősen megnövelheti képernyővédő program használatával illetve azzal, ha használaton kívül alvó üzemmódba kapcsolja.

**WEGJEGYZÉS:** A HP jótállás nem terjed ki a "beégett képekre".

- A képernyőt tartsa jól szellőző területen, túlzott fénytől, hőtől vagy nedvességtől távol.
- Amikor leszereli a kijelző állványát, helyezze azt az előoldalával lefelé lapos, puha felületre a karcolódás, deformálódás, törés elkerülése céljából.

### <span id="page-10-0"></span>**Alapvető kezelés**

- A kijelző legjobban mérsékelt megvilágítás esetén működik. Az érzékelők látóterében lévő napfény és a éles fények befolyásolhatják a követési mechanizmusok általános teljesítményét. A legjobb eredmények érdekében kerülje az éles fényeket.
- A legjobb megjelenítési teljesítmény érdekében hagyja bemelegedni a kijelzőt. Ez akkor következik be, ha a kijelző már több mint 30 perce be van kapcsolva.
- Helyezze a kijelzőt olyan helyre, ahol a tápegység vezetéke mindig könnyen hozzáférhető, így gyorsan vészhelyzetben gyorsan le tudja választani a tápegységet.
- **MEGJEGYZÉS:** A kijelzőn lévő tápkapcsoló gomb a kijelzőt alvó módba helyezi. Ez a kijelző háttérvilágítását kikapcsolja, de a kijelzőt magát nem.

#### **Környezet**

Ne használja és ne tárolja a hardvert olyan helyen, ahol súlyos hőmérsékletingadozásnak van kitéve.

A legjobb teljesítményt irodaihoz hasonló környezetben lehet elérni, mérsékelt megvilágítás és szabályozott hőmérséklet mellett.

#### **A képernyő tisztítása**

- **1.** Kapcsolja ki a képernyőt, majd húzza ki a tápkábelt a hátuljából.
- **2.** Egy puha, tiszta, antisztatikus ruhával törölje le a képernyő kijelzőjét és a házat.
- **3.** A bonyolultabb tisztítási eljárásokhoz használja izopropil-alkohol és víz 50/50 arányú keverékét.

**VIGYÁZAT!** A tisztítófolyadékot spriccelje egy rongyra, és a nedves ronggyal gyengéden törölje le a kijelző felületét. A tisztítófolyadékot soha ne spriccelje közvetlenül a kijelző felületére, mert befuthat a keret alá, és megrongálhatja az elektronikát.

**VIGYÁZAT!** Ne használjon petróleum alapú tisztítószert, például benzint, hígítót vagy más illékony vegyületet a kijelző képernyőjének vagy a készülékháznak a tisztítására. Ezek az anyagok károsíthatják a kijelzőt.

### **A képernyő szállítása**

Tartsa meg az eredeti csomagolást, A későbbiekben a képernyő szállítása során szüksége lehet rá.

# <span id="page-12-0"></span>**3 A képernyő üzembe helyezése**

## **A kijelző kicsomagolása**

- **1.** Csomagolja ki a kijelzőt, és tegye el a dobozát.
- **2.** Kapcsolja ki a számítógépet és a csatlakozó eszközöket.
- **3.** Készítsen elő egy sík felületet a kijelző összeszereléséhez. Szüksége lesz egy sík, puha felületre, ahova a kijelzőt képernyővel lefordítva elhelyezi az összeszerelés során.

## **A kijelző kábeleinek csatlakoztatása**

**VIGYÁZAT!** A kábeleknek a kijelzőhöz történő csatlakoztatása előtt ellenőrizze, hogy sem a számítógép, sem a kijelző nincs áram alatt.

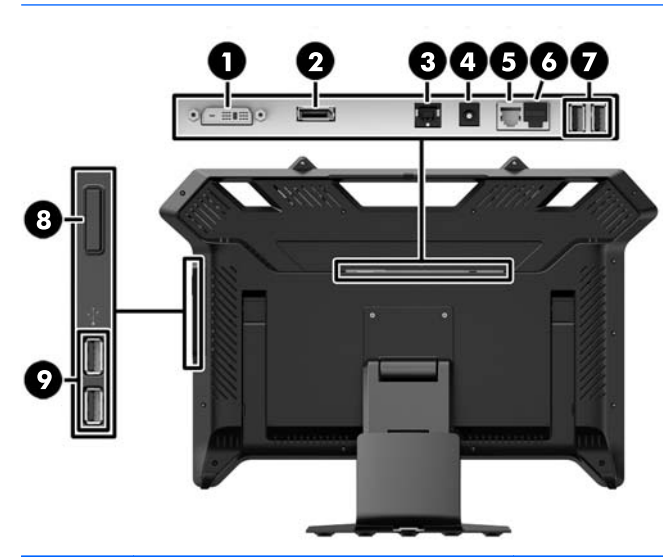

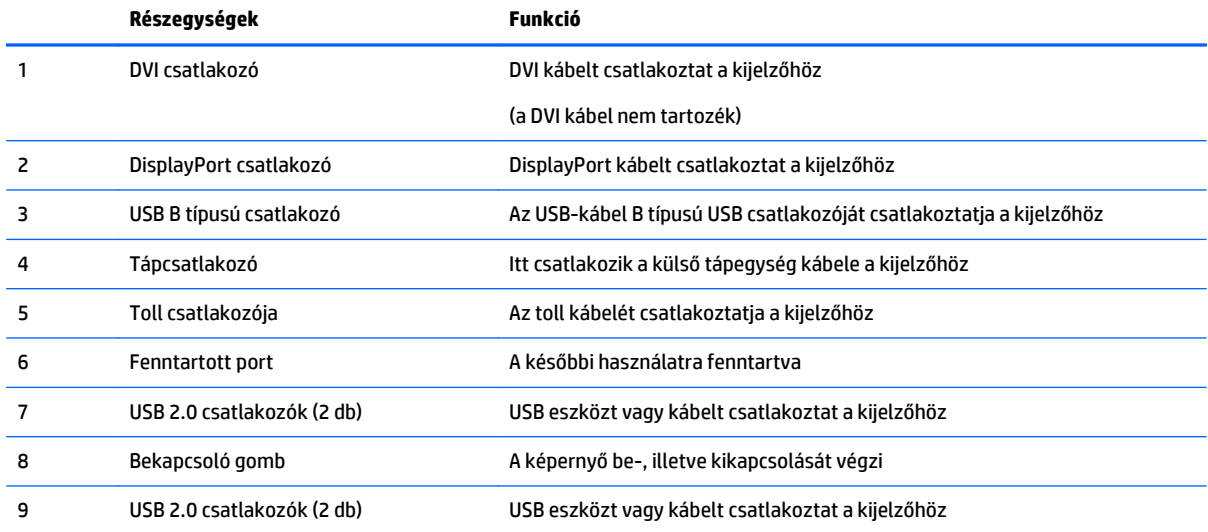

A kijelzőből jövő audio kimenet nem támogatott.

A video jelforrást a felhasznált videokábel határozza meg. A kijelző automatikusan megállapítja, melyik videojelek érvényesek. Ha mindkét kábel csatlakozik és aktív, a kijelző alapértelmezés szerint a DisplayPort kábelt használja. Két aktív forrás közti átváltáshoz távolítsa el a nem kívánt bemenet kábelét.

- **1.** Ha szívesebben használ DVI videocsatlakozást, csatlakoztassa a DVI videokábel (nem tartozék) egyik végét a kijelzőn lévő DVI csatlakozóhoz (1), a másik végét pedig a DVI videocsatlakozóhoz a számítógépen.
- **2.** Csatlakoztassa a DisplayPort kábelt egyik végét a DisplayPort csatlakozóhoz (2) a kijelzőn, a másik végét pedig a számítógép DisplayPort csatlakozójához.
- **3.** Csatlakoztassa a USB kábel egyik végét az USB B típusú csatlakozóhoz (3) a kijelzőn, a másik végét pedig a számítógép USB csatlakozójához.
- **4.** Csatlakoztassa a külső hálózati tápegység kábelét a kijelző tápkábel csatlakozójához (4).

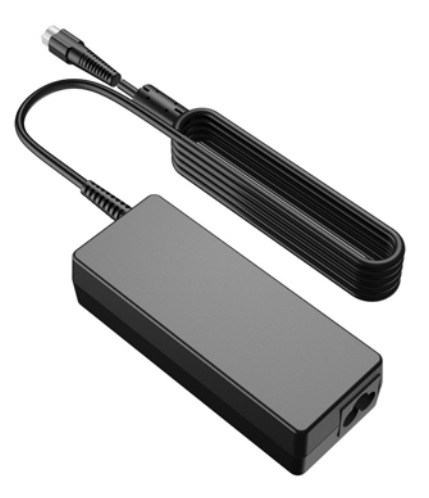

Tartsa be az elektromos és tápellátási óvintézkedéseket

**FIGYELEM!** Az áramütés és a készülék sérülésének elkerülése érdekében:

Ne iktassa ki a tápkábel földelését. A földelt dugattyú fontos biztonsági szerepet tölt be. Dugja a tápkábelt földelt elektromos hálózati aljzatba.

A földelt tápcsatlakozó aljzat legyen könnyen hozzáférhető a kezelő számára, és a lehető legközelebb legyen a készülékhez. A hálózati tápvezetéket úgy kell vezetni, hogy ne lehessen rálépni, és ne vághassa el ráhelyezett vagy nekitámasztott tárgy sem.

Az áramütés megelőzése érdekében tegye a következőket, ha földelt tápcsatlakozó aljzat nem hozzáférhető: (1) Használjon megfelelő testelést biztosító tápcsatlakozó adaptert. (2) Telepíttessen megfelelő testeléssel rendelkező tápcsatlakozó aljzatot.

Ne tegyen semmit a tápvezetékekre, tápkábelekre. Vezesse el a kábeleket úgy, hogy ne léphessen rá senki, ne legyen senkinek és semminek az útjában. Ne húzza meg a vezetéket és kábelt.

**5.** Csatlakoztassa a tápkábel egyik végét a tápegységhez, a másik végét pedig egy földelt aljzathoz.

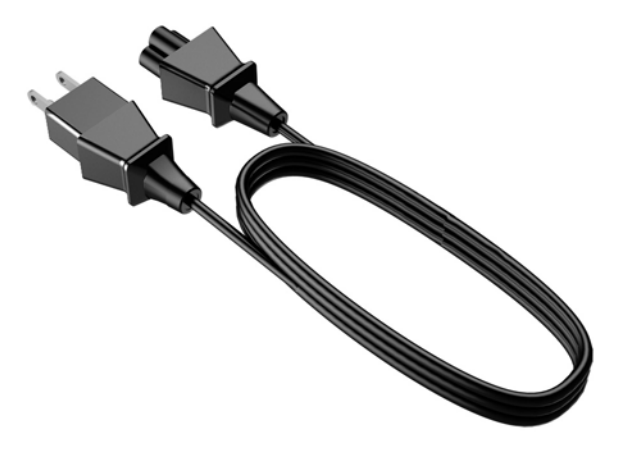

**6.** Csatlakoztassa a toll kábelét a képernyőn lévő tollcsatlakozóhoz (5).

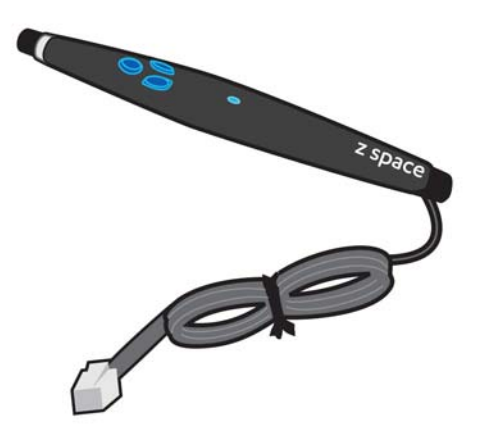

- **7.** Ha szeretné, csatlakoztassa a billentyűzet kábelét az USB-csatlakozóhoz (7 vagy 9) a kijelzőn, vagy a számítógéphez.
- **8.** Ha szeretné, csatlakoztassa az egér kábelét az USB-csatlakozóhoz (7 vagy 9) a kijelzőn, vagy a számítógéphez.

**9.** Az állvány függőleges talpelemére szerelt bilincs eltávolításához nyomja be a bilincs egyik oldalát (1), és a másik oldalon húzza ki (2).

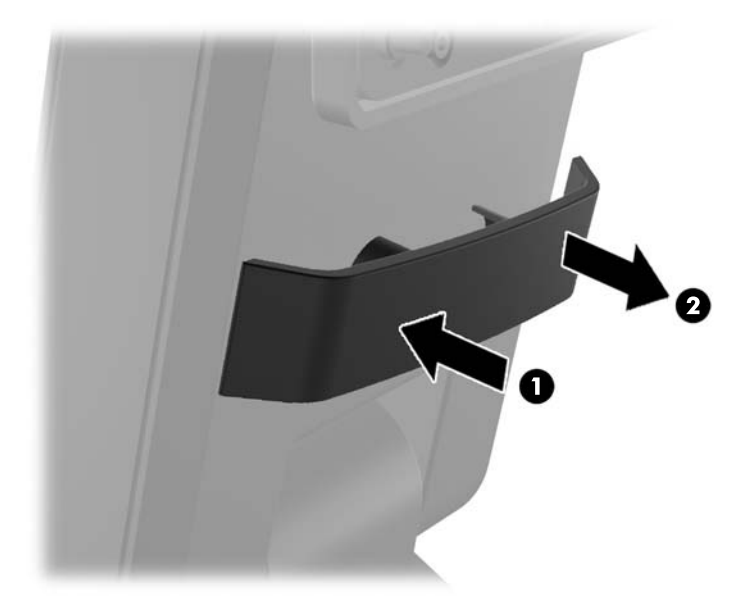

**10.** Vezesse át a kábeleket a talp közepén található furaton.

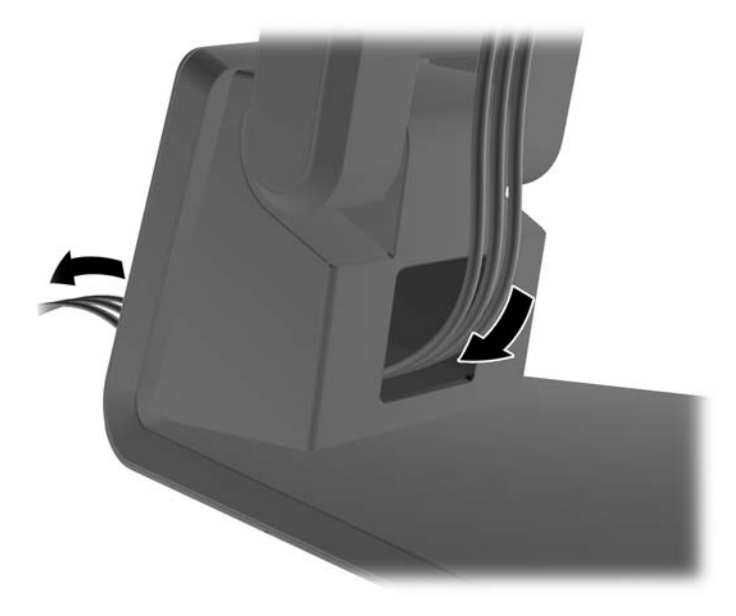

<span id="page-16-0"></span>**11.** Helyezze vissza a bilincset az állvány függőleges talpelemére, és minden kábelt rögzíthet.

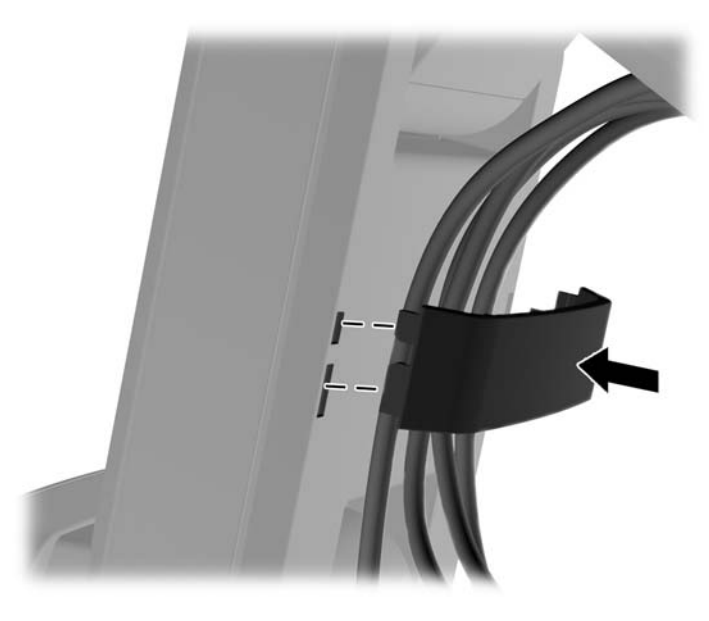

**12.** Ha minden kábel megfelelően csatlakozik, nyomja meg a kijelző oldalán lévő tápkapcsoló gombot (8) a kijelző bekapcsolásához.

### **HDCP (High-Bandwidth Digital Content Protection) nagy sávszélességű digitális tartalom védelem**

A kijelző támogatja a HDCP védelmet, és képes nagy felbontású tartalom fogadására DisplayPort és DVI bemeneten keresztül is. A nagy felbontású tartalom származhat például Blu-ray lejátszótól, valamint antennás vagy kábeles szórású HDTV műsorból. A számítógép videokártyájának és a kijelzőnek egyaránt támogatnia kell a HDCP szabványt, hogy a védett tartalmak lejátszhatók legyenek.

## **A kijelző bekapcsolása**

- **1.** A bekapcsoló gomb megnyomásával kapcsolja be a számítógépet.
- **2.** A kijelző bekapcsolásához nyomja meg a bekapcsoló gombot az előlapon.
- **VIGYÁZAT!** Beégett kép akkor keletkezik a kijelzőn, ha azon ugyanaz a statikus kép látható hosszú időn át.\* A kijelző beégésének elkerülése érdekében állítson be képernyővédőt, vagy kapcsolja ki a kijelzőt, ha hosszabb ideig nem használja. A kép késése, visszamaradása minden LCD képernyőn előforduló jelenség. A HP garancia nem terjed ki a "beégett képekre".

\* Hosszabb időnek számít például 12 órán át tartó folyamatos használaton kívüli működés.

### **Videobemeneti csatlakozók kiválasztása**

A bemeneti aljzatok a következők:

- DisplayPort csatlakozó
- DVI csatlakozó

A kijelző automatikusan beolvassa a bemenő jeleket aktív bemenetet keresve, és az aktív bemenetet használja a kijelzéshez. Ha két bemenet aktív, a kijelző a DisplayPort forrást jeleníti meg.

## <span id="page-17-0"></span>**Az adatcímkék helye**

A kijelzőn található adatlap tartalmazza a termék típusszámát és sorozatszámát. Szüksége lesz ezekre az adatokra, amikor a HP-hez fordul a kijelző ügyében.

Az adatlap a kijelző hátoldalán található.

### **A kijelző felszerelése**

A kijelző az ipari szabvány VESA 100 mm-es furatokat támogatja. A kijelzőt le lehet szerelni az állványról, és falra, lengőkarra vagy egyéb tartószerkezetre lehet rögzíteni.

**VIGYÁZAT!** Mielőtt elkezdené szétszedni a kijelzőt, győződjön meg arról, hogy ki van kapcsolva, valamint az összes kábel ki van húzva.

A kijelző az iparágban szabványos VESA 100 mm-es felfüggesztő nyílásokat támogatja. Ahhoz, hogy egy külső szállítótól származó tartószerkezetet erősítsen a kijelzőhöz, négy darab 4 mm-es, 0,7 emelkedésű és 10 mm hosszú csavarra lesz szüksége. Hosszabb csavarok használata nem ajánlott, mert megrongálhatják a kijelzőt. Fontos ellenőrizni, hogy a gyártó tartószerkezete megfelel-e a VESA szabványnak, és a besorolása alapján képes-e megtartani a kijelzőpanel súlyát. A legjobb teljesítmény érdekében fontos, hogy a kijelzőhöz mellékelt táp- és videokábeleket használja.

- **1.** Húzza ki, és távolítsa el az összes kábelt a kijelzőből.
- **2.** Állítsa a kijelzőt függőleges helyzetbe.
- **3.** A kijelzővel lefelé helyezze azt egy sík felületre, amelyre előzőleg egy tiszta, száraz rongyot terített.
- **4.** Távolítsa el a két kicsiny csavart, amely az állványt a kijelzőhöz rögzíti.

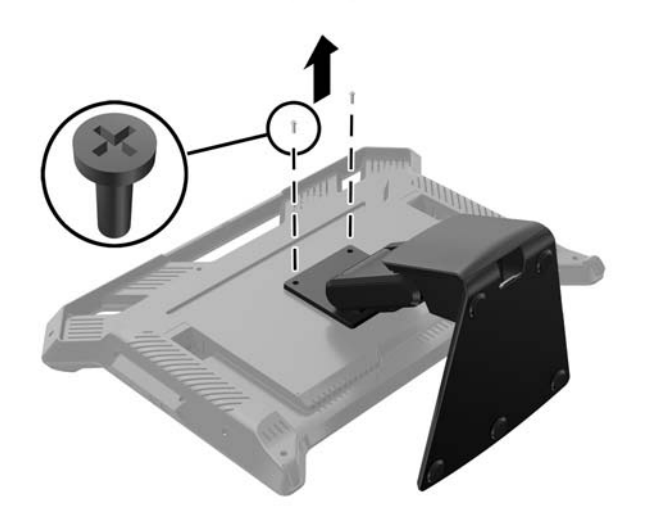

<span id="page-18-0"></span>**5.** Csúsztassa az állvány tartókonzolját a kije alsó része felé, hogy az állvány konzolján lévő lyukak a kijelzőn lévő két nagy csavarhoz illeszkedjenek, és emelje meg az állványt.

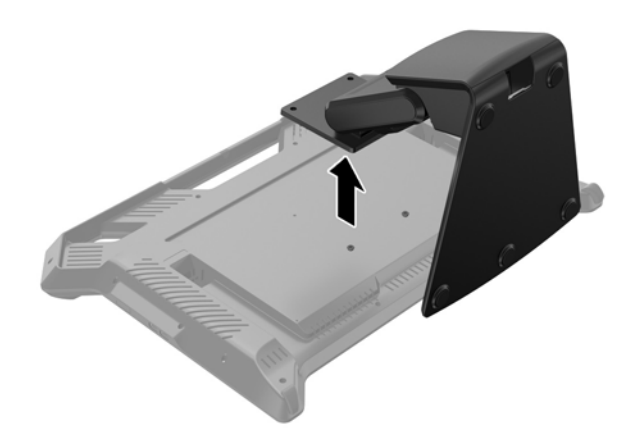

**6.** Távolítsa el a két nagy csavart a két alsó VESA illesztőfuratból a kijelzőn.

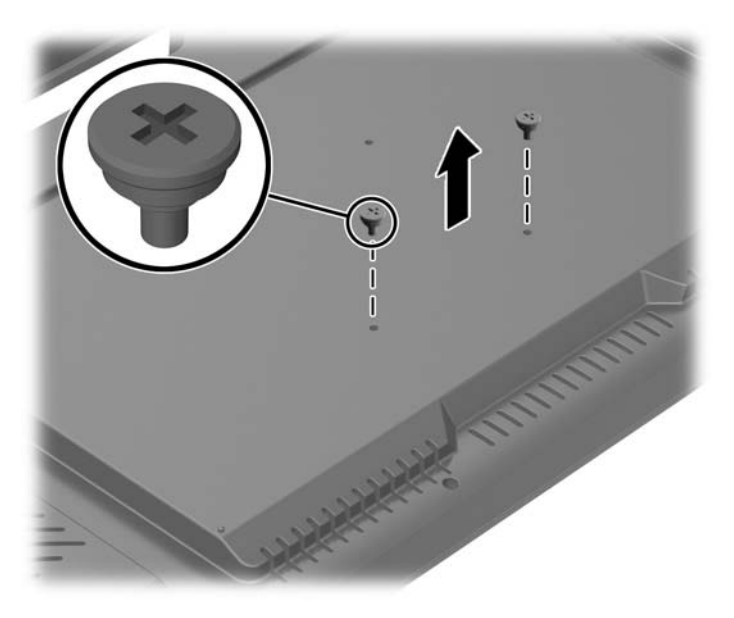

**7.** Kövesse a fali tartóhoz mellékelt utasításokat a kijelzőpanelhez történő rögzítéshez.

### **A kijelzőállvány visszaszerelése**

Az állvány a hátsó panelen található 100 mm méretű VESA tartófuratokhoz illeszkedik.

- **1.** Fektesse a kijelzőt képernyővel lefelé tiszta, száraz ruhával lefedett lapos felületre.
- **2.** Ha a hátsó panelen található VESA illesztőfuratokban csavarok vannak, távolítsa el ezeket a csavarokat.

**3.** Csavarja az állványhoz mellékelt két nagy csavart a kijelzőn található két alsó VESA illesztőfuratba.

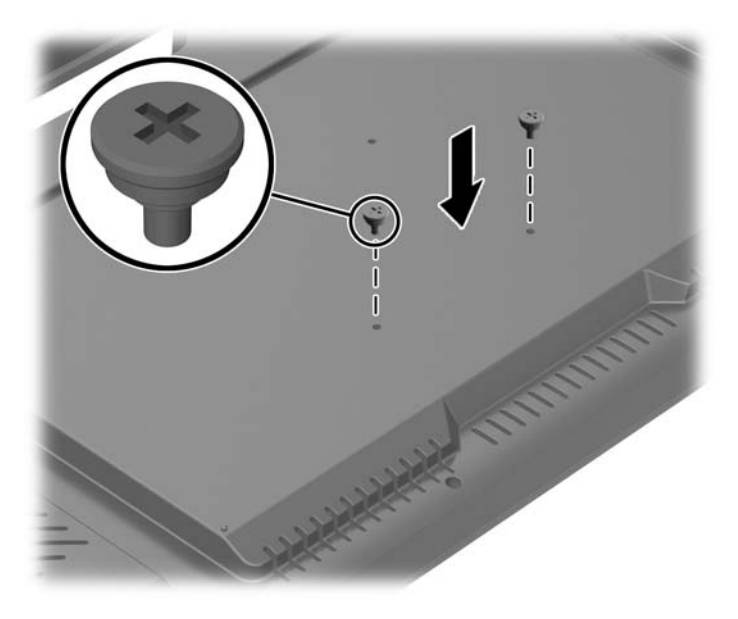

**4.** Helyezze a monitor hátulján található állványtartó konzolt úgy, hogy a konzol furatai a kijelző két nagy csavarjához illeszkedjenek, majd csúsztassa a tartókonzolt a kijelző teteje felé, hogy a csavarok fejei beleakadjanak a furatokba.

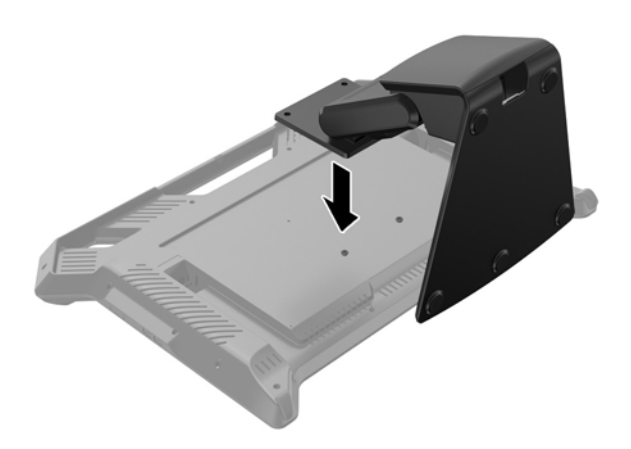

<span id="page-20-0"></span>**5.** Csavarja az állványhoz mellékelt két kis csavart a felső két VESA tartófuratba, ezzel a tartókonzolt az állványhoz rögzíti.

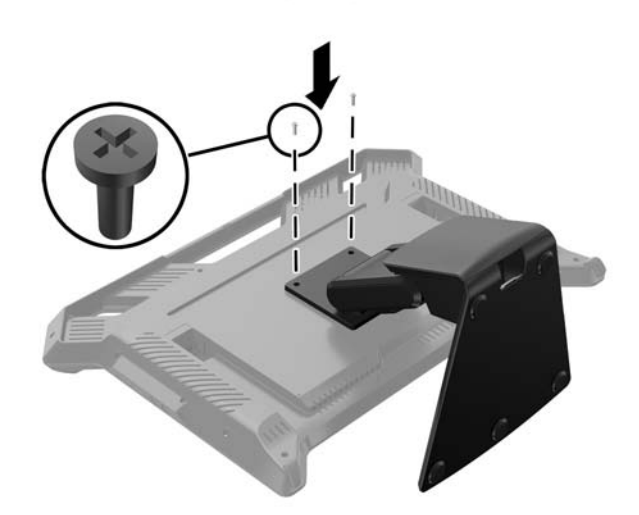

### **A kijelzőállvány beállítása**

A kijelzőállvány magassága állítható, és különféle állásokba dönthető. Válasszon olyan állást, amely ergonómiai szempontból a legmegfelelőbb.

**VIGYÁZAT!** A törés és egyéb károsodás elkerülése érdekében billentéskor és a magasság állításakor ne fejtsen ki nyomást az LCD képernyőre.

**WEGJEGYZÉS:** A dőlésszög előre -5 fok és hátra +60 fok között változtatható.

- **▲** Álljon szembe a kijelzővel, és fogja le a talpát, hogy az billentés során ne dőljön el.
- **MEGJEGYZÉS:** A HP javasolja, hogy a kijelző megtekintéséhez helyezkedjen el középső helyzetben, merőlegesen. A kijelzőpanel technológiája függ a megtekintési szögtől, ami észrevehető, ha a néző nem optimálisan helyezkedik el.

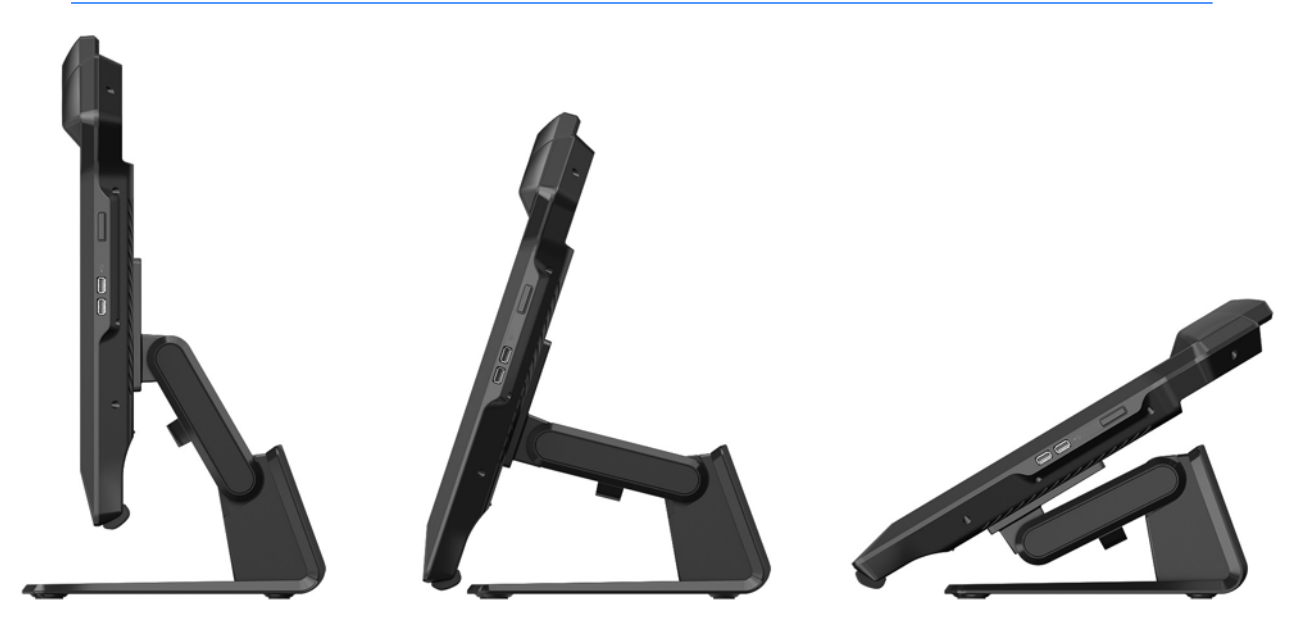

## <span id="page-21-0"></span>**A billentyűzet elhelyezése**

A kijelző használható 2D kijelzőként e-mail és webes böngészés céljából USB billentyűzethez csatlakoztatva. Helyezze a billentyűzetet a kijelzőállvány elülső lába közti területre. Az alacsony profilú billentyűzet becsúszhat a kijelző alapjánál lévő helyre. Csatlakoztassa a billentyűzet USB-kábelét USB porthoz a kijelzőnek vagy az oldalán, vagy a hátulján.

# <span id="page-22-0"></span>**4 Szoftverek és segédprogramok**

### **Rendszerszoftver**

### **A System Software Installer (rendszerszoftver-telepítő) telepítése**

A szoftvert letöltheti a kijelzőhöz mellékelt lemezről, vagy letöltheti az összes futtatni kívánt szoftvert és firmware-t a következő weboldalról: <https://zspace.com/setup>. Először töltse le és futtassa a System Software Installert az alábbiak szerint. Később alkalmazásokat is letölthet.

**MEGJEGYZÉS:** Ha rendelkezik a System Software Installer korábbi verziójával, először azt távolítsa el. A System Software Installer eltávolításához válassza ki a mappát a Start menüben. Válassza ki a Rendszer mappában az Eltávolítás lehetőséget.

Szoftver telepítése a lemezről:

- **1.** Helyezze be a lemezt a számítógép optikai meghajtójába. Megjelenik a lemez menüje.
- **2.** Válassza ki a **Install System Software Installer** lehetőséget.
- **3.** Kövesse a képernyőn megjelenő utasításokat a Setup Wizard (telepítővarázsló) alkalmazásban.

A szoftver telepítése az internetről

- **1.** Nyissa meg a böngészőt és látogasson el a <https://zspace.com/setup>weboldalra.
- **2.** Kattintson duplán a **System Software Installer** lehetőségre.
- **3.** Kövesse a képernyőn megjelenő utasításokat a Setup Wizard (telepítővarázsló) alkalmazásban.
- Telepítse a Tracker szoftvert és a vezérlőpultot, amely alkalmazások futtatásához szükséges.
- Az asztali háttérképek opcionálisak.
- Ha a következő figyelmeztetések közül megjelenik valamelyik, válaszoljon az utasításoknak megfelelően.
- Ha a kijelzőt a számítógép nem észleli, várjon egy kicsit, majd kattintson az Újra gombra.
- Ha a figyelmeztetésben az olvasható, hogy ne kapcsolja ki a rendszert, kattintson az Igen gombra a folytatáshoz.
- Megjelenhet egy Windows üzenet, mely hozzáférést kér. Nagyon fontos, hogy hagyja jóvá a hozzáférést, mert így biztosíthatja a tollal való kommunikációt.
- Ha a Windows rákérdez, hogy újraindítja-e a rendszert, válassza az Újraindítás később lehetőséget. Ne szakítsa meg a telepítési folyamatot.

Amikor a rendszer telepítése befejeződött, megjelenik a Rendszer-ellenőrzés ablak.

#### **Rendszer-ellenőrzés**

A Rendszer-ellenőrzés a Vezérlőpult egyik fontos funkciója. Annak ellenőrzésére szolgál, hogy a kijelző beállításai megfelelőek-e, és hogy a passzív 3D szemüveg és a toll megfelelően működik-e. A Rendszerellenőrzés automatikusan elindul, miután a rendszertelepítési folyamat befejeződött.

A Rendszer-ellenőrzés néhány lépése igényli a tollat, a passzív 3D szemüveget, illetve mindkettőt.

<span id="page-23-0"></span>A Rendszer-ellenőrzés elindításához az Üdvözlő képernyőn kattintson a Tovább gombra. Kövesse a képernyőn megjelenő utasításokat. Ha egy teszt sikertelen, a Rendszer-ellenőrzés befejeződik és egy üzenet jelenik meg egy hivatkozással, mely további információért a támogatási oldalra mutat.

### **Vezérlőpult**

A Rendszer-ellenőrzés újrafuttathatja és egyéb feladatokat is végrehajthat a Vezérlőpultban. A Vezérlőpult megnyitásához tegye a következők egyikét:

- Válassza ki a zSpace Vezérlőpultot a Start menüből.
- Nyissa meg a Windows Vezérlőpultot, majd válassza ki a zSpace Vezérlőpultot.

Itt a következőket teheti:

- A Rendszer-ellenőrzés futtatása
- Rendszerinformációk megtekintése
- Firmware-frissítések telepítése
- A rendszer újraindítása
- A tollgombok hozzárendelésének módosítása
- A toll LED-jének és rezgésének engedélyezése és tiltása

### **Experience**

#### **Az Experience telepítése**

Az Experience egy letölthető és telepíthető bemutató alkalmazás. Egyszerű és szórakoztató módon mutatja be a monitor legfontosabb funkcióit és előnyeit.

Az Experience a támogatási webhely Szoftverletöltések részéről tölthető le.

Az Experience telepítéséhez kattintson duplán a letöltött fájlra. Kövesse a képernyőn megjelenő utasításokat.

#### **Az Experience használata**

Az Experience futtatásához válassza ki a mappát a Windows Start menüjében. Az Experience mappában válassza ki az Experience lehetőséget.

Az alkalmazás betöltődése után megjelenik a nyitójelenet utasításokkal együtt. Kövesse az utasításokat, hogy megismerkedjen a tollal és a kiválasztásra, méretezésre és egyebekre szolgáló különböző eszközökkel.

Az Experience alkalmazáson belül a következő funkciók érhetők el:

- F: A kijelző képkocka-sebességének váltása (a GPU teljesítményének mérésénél hasznos)
- M: Manuális sztereó jobb/bal képkocka cseréje
- R: Az alkalmazás visszaállítása a fő indítási jelenetre
- +/-: A toll sugarának hosszabbítása, illetve csökkentése
- ESC: Kilépés az Experience alkalmazásból

Az Experience alkalmazásból való kilépéshez nyomja meg az ESC billentyűt a billentyűzeten. Az alkalmazás nem ment információkat, így az Experience következő futtatásakor az elejétől kezdődik.

### <span id="page-24-0"></span>**Energiatakarékos funkció**

A kijelző támogatja a számítógép által vezérelt energiatakarékos üzemmódot. Ha a kijelző alacsonyabb áramfelvételű üzemmódba kerül, a képernyője kiüresedik, a háttérvilágítása kikapcsol. A kijelző áramfelvétele ekkor minimális. A kijelzőt "felébresztve" egy rövid idő eltelik, mire helyreáll a normál üzemmód. A kijelző akkor kapcsol energiatakarékos üzemmódra, ha nem érkezik be vízszintes vagy függőleges szinkronjel. Ahhoz, hogy ez a funkció működésbe lépjen, a számítógépen be kell kapcsolni az energiatakarékos üzemmódot.

Az energiatakarékossággal kapcsolatos funkciókról további információkért olvassa el számítógépe dokumentációját (a funkció energiagazdálkodás néven is előfordulhat).

**MEGJEGYZÉS:** Az energiatakarékos funkció csak akkor működik, ha a kijelző ilyen funkcióval rendelkező számítógéphez csatlakozik.

# <span id="page-26-0"></span>**5 3D technológia használata**

A 3D élményhez az alábbi elemeket mellékeltük:

- **Képernyő**
- Passzív 3D szemüveg jelölőkkel (hagyományos szemüveg és felcsíptethető)
- Toll

**MEGJEGYZÉS:** Néhány számítógéptípus esetén már elérhető 3D tartalom lemezen, így azonnal részesülhet a 3D élményében.

A kijelző a számítógépre telepített szoftveralkalmazás felügyelete alatt működik. A kijelző követési alrendszere egy infravörös optikai megoldás, amely négy IR kamerából áll. A kamerák által követett tárgyak a fej helyzetében vannak, és a passzív 3D szemüveget és a tollat használják.

A passzív 3D szemüveg a kijelzővel kombinálva külön bal és jobb képeket mutat a néző számára. A passzív 3D szemüveg lehetővé teszi, hogy a rendszer a néző fejének helyzetét hat szabadsági fokkal kövesse.

A toll a kijelző előtt lévő virtuális objektumokkal való interakcióra és azok kezelésére szolgál. Három nyomógombot tartalmaz, melyek a hagyományos számítógépes egér gombjaihoz hasonlóan gombbemenetként használhatók. A toll két funkciót támogat, melyek segítségével állapotot (kék, zöld és piros fények) vagy feltételeket (rezgésekre) lehet jelezni.

## **3D biztonsági információk**

Körültekintően olvassa el az alábbi óvintézkedéseket, mielőtt a passzív 3D szemüveget és a 3D kijelzőt használatba veszi.

<span id="page-27-0"></span>**A FIGYELEM!** Ha a 3D rendszer telepítése után nem látja a 3D tartalmat, a HP azt javasolja, hogy ne folytassa a rendszer használatát. Forduljon orvoshoz, ha fizikai problémát jelent a sztereoszkópikus 3D nézet.

Fényérzékenység által kiváltott epilepsziás rohamok—Vannak olyanok, akiknél rohamot válthat ki, vagy egyéb komplikációkat okoz, ha bizonyos vizuális ingerek hatnak rájuk, például fények villódzása, esetleg 3D tartalomban megjelenő mintázatok. Ha Ön, vagy bárki a környezetében epilepsziás rohamokkal küzdött, kérje ki orvosa tanácsát, mielőtt használni kezdi a passzív 3D szemüveget és a 3D kijelzőt. Még azoknál is előfordulhat fényérzékenység által kiváltott epilepsziás roham, akinek a közvetlen családjában nem lett diagnosztizálva epilepszia vagy stroke.

Ha az alábbi tünetek bármelyikét tapasztalja, azonnal hagyja abba a 3D tartalom nézését, és forduljon orvoshoz: **látászavar**, **émelygés**, **szédülés**, **akaratlan mozgások, mint például szem-vagy izomrángás**, **görcsök**, **hányinger**, **tudatvesztés**, **zavartság**, **izommerevség**, és/vagy **tájékozódási zavar**. A szülők figyeljék gyermeküket, és kérdezzék meg őket, nem észlelték-e a fenti tüneteket. Ezeket a tüneteket gyermekek és tizenévesek inkább átélik, mint a felnőttek.

Ne nézzen 3D tartalmat, ha álmos, fáradt, vagy beteg. 3D tartalom passzív 3D szemüvegen át történő huzamos nézése fejfájást, kimerültséget okozhat. Ha fejfájást, kimerültséget érez, vagy szédül, vegye le a passzív 3D szemüveget, és pihenjen.

A látása megváltozhat, amint alkalmazkodik a passzív 3D szemüveg használatához. A passzív 3D szemüveg levétele után várjon pár percet, mielőtt visszatér a napi rutinjához.

Néhány 3D tartalom megijesztheti a nézőt. Terhes, idősebb, epilepsziás vagy nagyon gyenge fizikumú személyek kerüljék a kijelző 3D funkcióinak a használatát.

A fiatal gyermekek (különösen 6 év alatt) látása még fejlődésben van. Konzultáljon orvosával (gyermekorvossal vagy szemésszel), mielőtt gyermekének megengedi, hogy 3D videoképeket nézzen, vagy 3D videojátékokkal játsszon. A fiatal gyermekek esetében gondoskodni kell szülői vagy egyéb felügyeletről, hogy biztosítva legyen az előírások betartása.

Ne használja a passzív 3D szemüveget víz közelében.

A lencsék épsége érdekében kellő körültekintéssel használja a passzív 3D szemüveget, és tárolja megfelelő módon, ha nem használja. Ne használja a passzív 3D szemüveget, ha bármilyen sérülés, repedés nyomait veszi észre a lencséken.

A passzív 3D szemüveg nem gyógyszemüveg, napszemüveg vagy védőszemüveg. Személyes épsége érdekében ne használja a passzív 3D szemüveget általános viseletként.

### **A passzív 3D szemüveg használata**

A 3D élmény aktív 3D tartalommal és a passzív 3D szemüveggel kezdődik.

#### **FIGYELEM!** A passzív 3D szemüveg használata előtt olvassa el a következőt: [3D biztonsági](#page-26-0) [információk](#page-26-0) 21. oldal.

Az optimális 3D élmény érdekében helyezkedjen el körülbelül **60-70 centiméterre** a képernyőtől. A működési távolság a látószögtől függően változhat.

3D képek nézésekor ne emelje ki a fejét a képek síkjából.

Egyes esetekben a tárgyak 3D térhatású megtekintése tájékozódási zavart okozhat, és a tárgyak homályosan jelenhetnek meg. Ennek egy lehetséges oka a jobb és bal képkockák észlelésének megfordítása az adott alkalmazásban. Egyes alkalmazásokban az M billentyű megnyomásával felcserélheti a két oldalt. A bal és jobb szem számára szánt kijelzők közti átváltással lehetséges lehet a helyes beállítás megtalálása.

<span id="page-28-0"></span>**MEGJEGYZÉS:** Mielőtt használni kezdi a passzív 3D szemüveget, távolítsa el a védőfóliát a lencsék mindkét oldaláról (egyes típusoknál).

Az alábbi képen szereplő passzív 3D szemüveg kinézete eltérhet az Önétől.

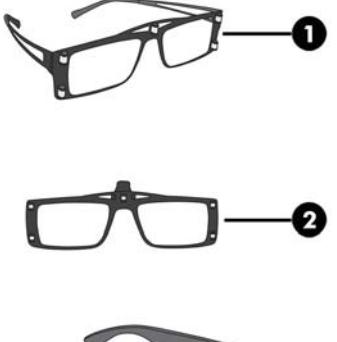

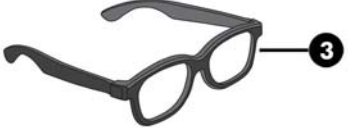

- **1.** Követett szemüveg: polarizált lencséket és kis reflektorokat tartalmazó szemüveg, mely közli a rendszerrel, hol találhatók az Ön szemei
- **2.** Felcsatolható szemüveg: nyomkövető szemüveg felcsatolható polarizált lencsékkel
- **3.** Követő szemüveg: reflektorok nélküli szemüveg. Ezt egy megfigyelő viselheti, és megoszthatja tapasztalatait anélkül, hogy a nyomkövetést zavarná

### **A passzív 3D szemüveg gondozása**

**MEGJEGYZÉS:** A passzív 3D szemüveg úgy lett kialakítva, hogy illeszkedjen a legtöbb normál gyógyszemüvegre.

#### **A passzív 3D szemüveg tisztítása**

A szennyeződések, szöszök eltávolításához a passzív 3D szemüveg tisztítását végezze a mellékelt törlőkendővel, vagy egy puha, nedves, szöszmentes törlőkendővel. A törlőkendő enyhe 10%-nál alacsonyabb alkoholtartalmú tisztítószerrel benedvesíthető.

**VIGYÁZAT!** A passzív 3D szemüveg végleges károsodásának elkerülése érdekében:

Ne használjon papíralapú törlőkendőt, mert az megkarcolhatja a lencséket.

Ne permetezzen közvetlenül tisztítószert vagy vegyi anyagokat a lencsékre.

Ne használjon ammónia-alapú tisztítószert.

#### **A passzív 3D szemüveg kezelése**

A passzív 3D szemüveg tartós, de érzékeny a fizikai nyomásra, és kellő körültekintést kíván a kezelése. A passzív 3D szemüveget tartsa a kereténél fogva, hogy ne kerüljön ujjlenyomat a lencsékre.

**VIGYÁZAT!** A lencsék épségének megőrzése érdekében ne csavarja vagy forgassa a passzív 3D szemüveget.

# <span id="page-30-0"></span>**A Műszaki adatok**

Minden műszaki adat a HP összetevők gyártói által megadott általános adat; a tényleges teljesítmény eltérő lehet.

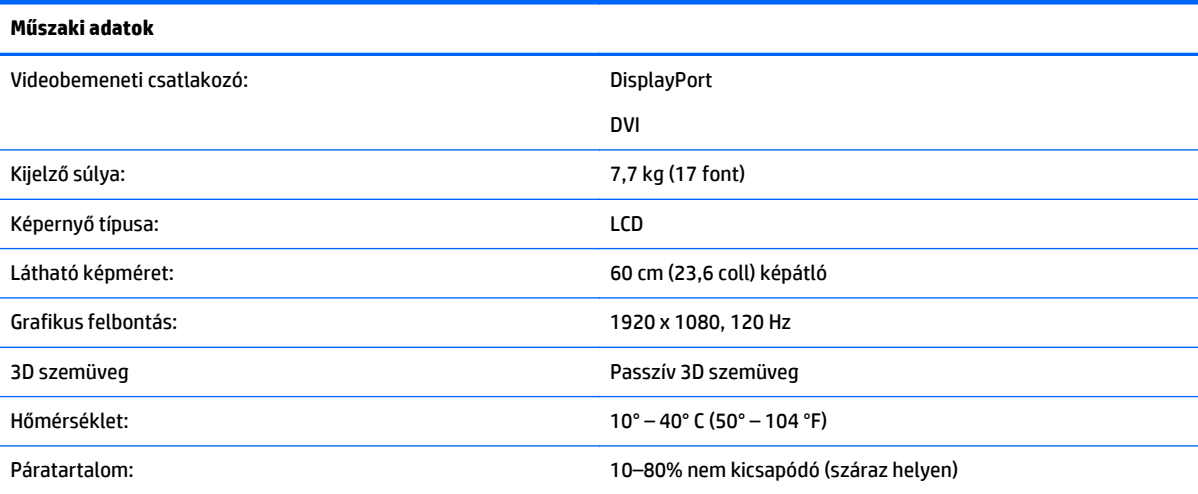

## **Előre beállított képmegjelenítési üzemmódok**

A kijelző automatikusan felismer számos olyan videobemeneti üzemmódot, ami megfelelően méretezésre és központosításra kerül a képernyőn.

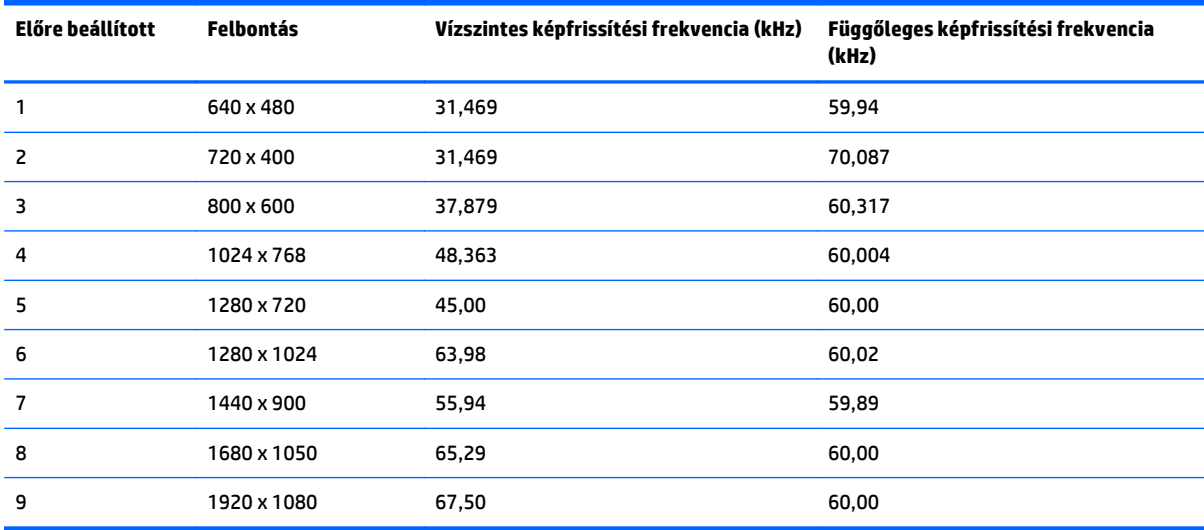

# <span id="page-32-0"></span>**B Hibaelhárítás**

# **Gyakoribb hibák elhárítása**

Az alábbi táblázat a lehetséges problémákat, azok lehetséges okait, valamint a javasolt elhárításukat tartalmazza:

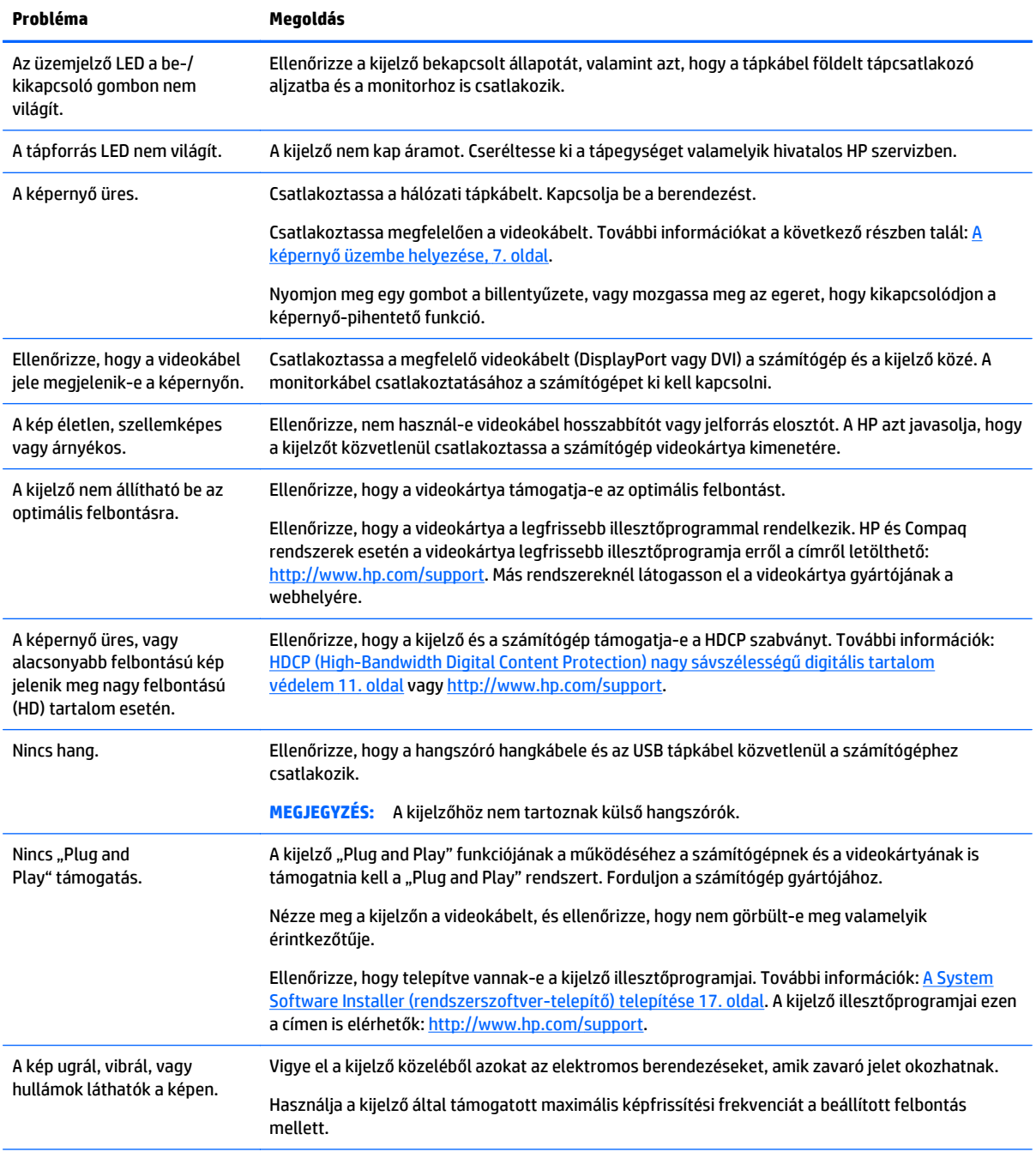

<span id="page-33-0"></span>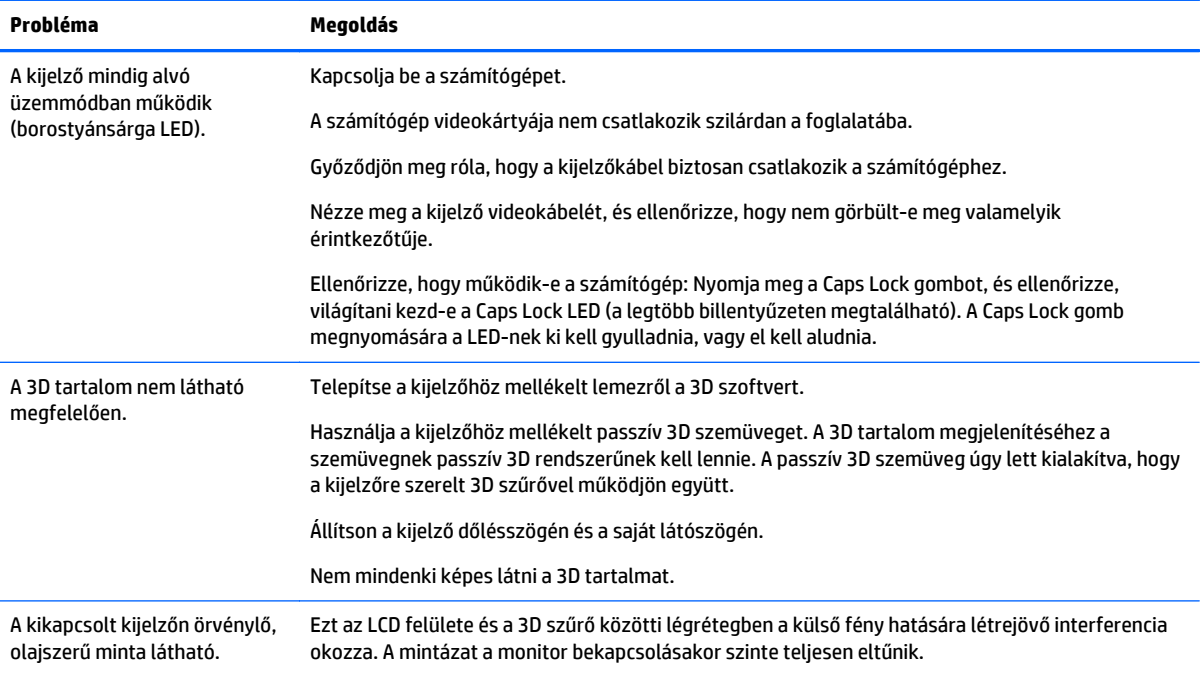

# **Gyakran ismételt kérdések a 3D hibakereséssel kapcsolatban**

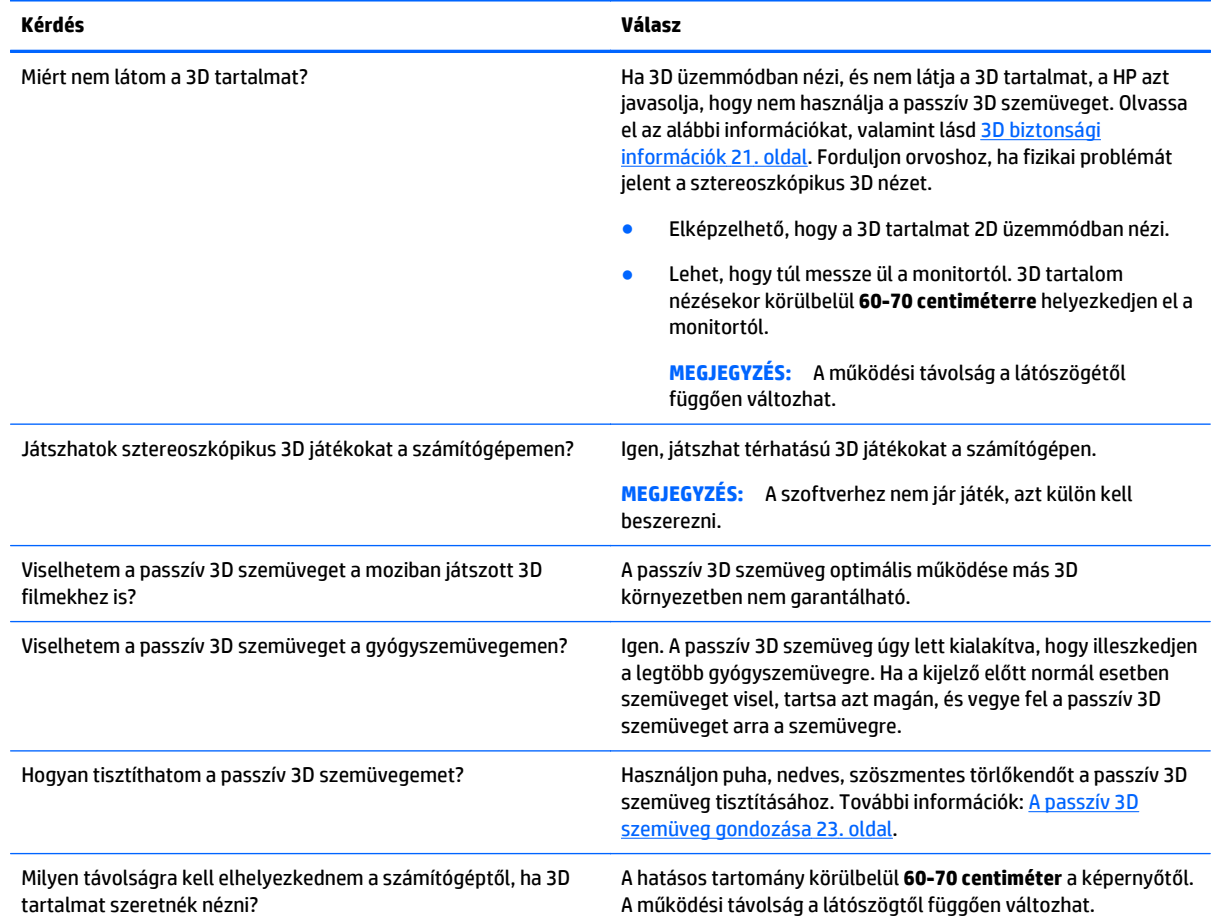

<span id="page-34-0"></span>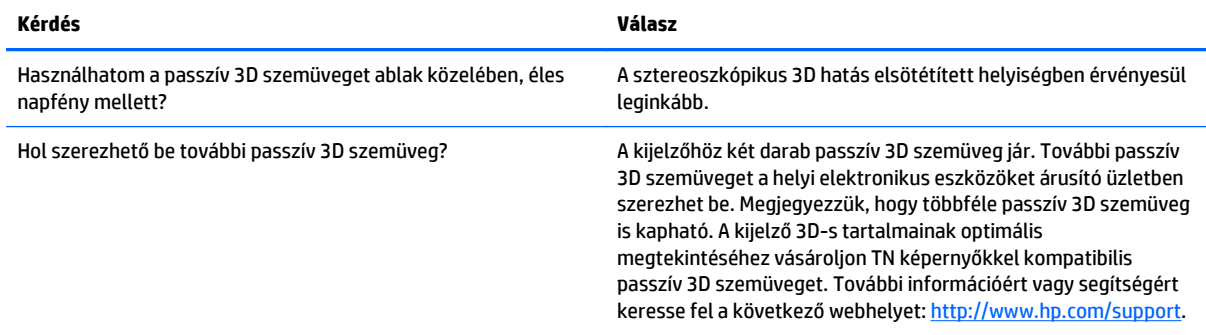

### **Támogatás kérése a HP-tól**

Mielőtt az ügyfélszolgálathoz fordul, műszaki segítségért keresse fel a HP műszaki támogatási webhelyét: <http://www.hp.com/support>. Válassza ki a saját országot/régiót, majd kövesse a hivatkozásokat a kijelző támogatási weboldalához.

## **Előkészületek a műszaki támogatás felhívásához**

Ha a hibaelhárítási tippek segítségével sem tudja megoldani a problémát, hívja fel a műszaki támogatást. A műszaki támogatás elérhetőségét a kijelzőhöz mellékelt nyomtatott dokumentáció tartalmazza.

#### **Tartsa a keze ügyében az alábbi információkat a telefonhíváskor:**

- A kijelző típusszáma (a kijelző hátoldalán található adatlapon található)
- A kijelző sorozatszáma (a kijelző hátoldalán található adatlapon található)
- A számla dátuma
- Azok a feltételek, amiknél a probléma előfordult
- Hardver konfiguráció
- Az Ön által használt hardver és szoftver neve és verziója

# <span id="page-36-0"></span>**C Kisegítő lehetőségek**

A HP megtervez, elkészít és piacra dob olyan termékeket és szolgálatásokat, amelyeket mindenki, beleértve a fogyatékkal élő embereket, képes használni önmagában vagy megfelelő kisegítő eszközzel.

## **Támogatott kisegítő technológiák**

A HP termékei támogatnak sokféle operációs rendszer kisegítő technológiát, és beállítható, hogy együttműködjön további kisegítő technológiákkal is. Az eszközön a Keresés funkció segítségével keresse meg a kisegítő funkciókkal kapcsolatos további információkat.

**MEGJEGYZÉS:** Egy adott kisegítő technológiás termékkel kapcsolatos további információért forduljon az ügyfélszolgálathoz.

## **Kapcsolatfelvétel a támogatással**

Folyamatosan finomítjuk termékeink és szolgáltatásaink kisegítő lehetőségeit, és örülünk minden felhasználói visszajelzésnek. Ha problémája van egy termékkel vagy szeretne valamit elmondani nekünk a kisegítő funkciókról, melyek segítették Önt, akkor hívja a (888) 259-5707 számot hétfőtől péntekig reggel 6 és este 9 óra között (GMT-7). Ha siket vagy nehezen halló, és a TRS/VRS/WebCapTel-t használja, forduljon hozzánk, ha műszaki támogatást igényel vagy kisegítő kérdései vannak. Ehhez hívja a (888) 656-7058 számot hétfőtől péntekig reggel 6 és este 9 óra között (GMT-7).

# <span id="page-38-0"></span>**Tárgymutató**

#### **Jelek és számok**

3D biztonsági információk [21](#page-26-0) 3D technológia, használat [21](#page-26-0)

#### **A**

adatlap helye [12](#page-17-0) a kábelek csatlakoztatása [7](#page-12-0) a képernyő szállítása [5](#page-10-0) a képernyő tisztítása [5](#page-10-0) a képernyő üzembe helyezése [7](#page-12-0) a kijelzőállvány szerelése [13](#page-18-0) a kijelző bekapcsolása [11](#page-16-0) a kijelző felszerelése [12](#page-17-0) a kijelző kicsomagolása [7](#page-12-0) A passzív 3D szemüveg [22](#page-27-0) Az Experience telepítése [18](#page-23-0)

#### **B**

bemeneti csatlakozók, kiválasztása [11](#page-16-0) billentyűzet elhelyezése [16](#page-21-0) biztonsági 3D információk [21](#page-26-0) irányelvek [3](#page-8-0)

#### **E**

előre beállított képmegjelenítési üzemmódok [25](#page-30-0) energiatakarékos funkció [19](#page-24-0) Experience, használata [18](#page-23-0)

#### **H**

HDCP [11](#page-16-0) HDCP (High-Bandwidth Digital Content Protection) nagy sávszélességű digitális tartalom védelem [11](#page-16-0) hibaelhárítás [27](#page-32-0) gyakoribb hibák megoldása [27](#page-32-0) gyakran ismételt kérdések [28](#page-33-0) HP támogatás [29](#page-34-0)

kisegítő lehetőségek [31](#page-36-0) kapcsolatfelvétel a támogatással [31](#page-36-0) támogatott kisegítő technológiák [31](#page-36-0) környezet [5](#page-10-0)

#### **M**

műszaki adatok [25](#page-30-0)

#### **P**

passzív 3D szemüveg gondozás [23](#page-28-0) kezelés [23](#page-28-0) tisztítás [23](#page-28-0)

#### **R**

Rendszer-ellenőrzés [17](#page-22-0) részegységek [7](#page-12-0)

#### **S**

segédprogramok [17](#page-22-0) System Software Installer (rendszerszoftver-telepítő) [17](#page-22-0)

#### **SZ**

szemüveg, passzív 3D [22](#page-27-0) gondozás [23](#page-28-0) kezelés [23](#page-28-0) tisztítás [23](#page-28-0) szoftver [17](#page-22-0)

#### **T**

támogatás, HP [29](#page-34-0)

#### **U**

útmutató a karbantartáshoz [4](#page-9-0)

#### **V**

Vezérlőpult [18](#page-23-0)

#### **K**

képmegjelenítési üzemmódok, előre beállított [25](#page-30-0)